## REGISTER FOR E-STATEMENTS

## 1 Go to Vermont Federal Credit Union's website: vermontfederal.org

- 2 Log into Online Banking (located in the top right hand corner of the home page.) Enter username and password - Click "Login"
- For members new to Online Banking, the next screen will display a Funds Transfer Agreement. Read the agreement Click "Accept" to continue. By accepting this agreement, you are automatically signed up for e-Statements.
- 4 Once in Online Banking, select the "Additional Services" tab
- 5 Select "e-Statements" A new window will open\*
- 6 Click the "Register" button on the e-Statements main page
- Inter your first name, last name and email address and confirmation of email address - Click "Submit"
- 8 The next screen will have an Account Agreement. Read the agreement and click "Yes" to accept.
- 9 You will receive an email from memberservices@vermontfederal.org confirming your registration for e-Statements. Congratulations! You are now set up to receive e-Statements.

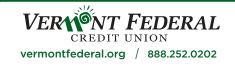

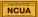

This credit union is federally insured by the National Credit Union Administration. \*e-Statement is a Trusted Partner of Vermont Federal